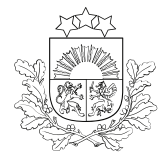

# E-PAKALPOJUMA LIETOTĀJA CEĻVEDIS

pieteikuma aizpildīšanai zemkopības nozares e-pakalpojumu vietnē <https://epakalpojumi.zm.gov.lv/>

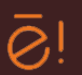

# SĒKLAUDZĒŠANAS LAUKA APSKATE

## **Pirms pieteikuma aizpildīšanas**

- Sēklaudzēšanas lauka apskati var pieteikt **tikai Sēklaudzētāju un sēklu tirgotāju reģistrā reģistrēta persona**  $\bullet$
- Ja pretendējat uz brīvprātīgi saistīto atbalstu par sertificētās sēklas ražošanu, **vispirms** jāpiesakās atbalsta saņemšanai Lauku atbalsta dienestā (LAD)
- Ja pavairojat ar šķirni, kuras selekcionāru tiesības tiek aizsargātas, **jābūt noslēgtam licences līgumam** par šķirnes pavairošanu
- Ja vēlaties Latvijā pavairot jaunu šķirni, kas reģistrēta ES kopējā augu šķirņu katalogā, jāpārliecinās, ka šķirnes izplatītājs Valsts augu aizsardzības dienestā (VAAD) **ir iesniedzis šķirnes oficiālo aprakstu**
- Ja sēklas ir iegādātas, jāpārliecinās, ka ir **saglabātas** visas sēklu saiņojumu oficiālās etiķetes
- Ja ir iegādātas citā valstī sertificētas labību sēklas, jāpārliecinās, ka ir **saglabātas** visas sēklu saiņojumu oficiālās etiķetes un **ir dokumenti, kas apliecina vējauzu pārbaudi**
- Pieteikums sēklaudzēšanas lauka apskatei **jāiesniedz līdz 25.maijam (2021.gadā - līdz 7.jūnijam)**.
- 2021.gadā kā e-pakalpojumu nav iespējams pieteikt kartupeļu sēklaudzēšanas lauka apskati

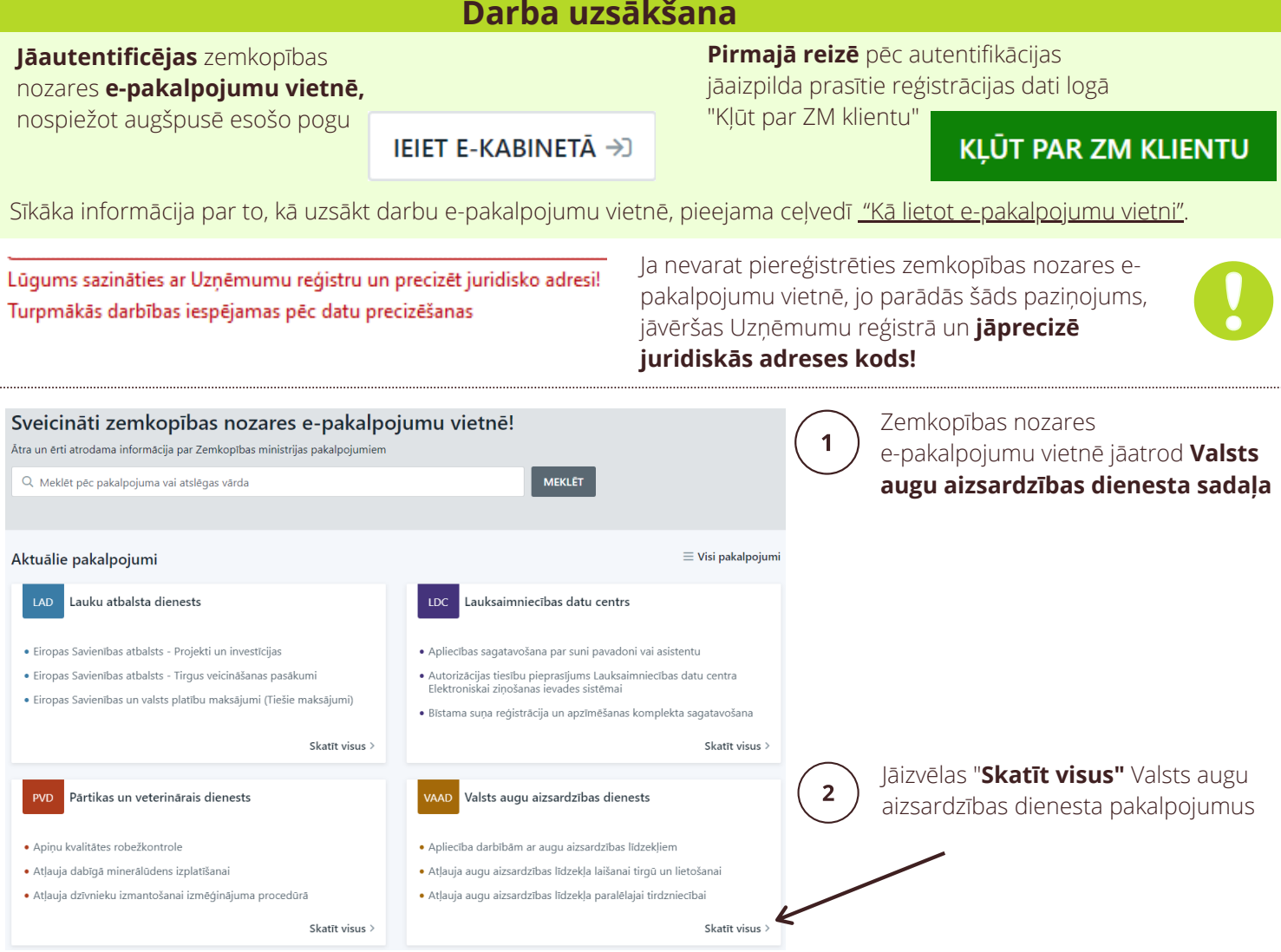

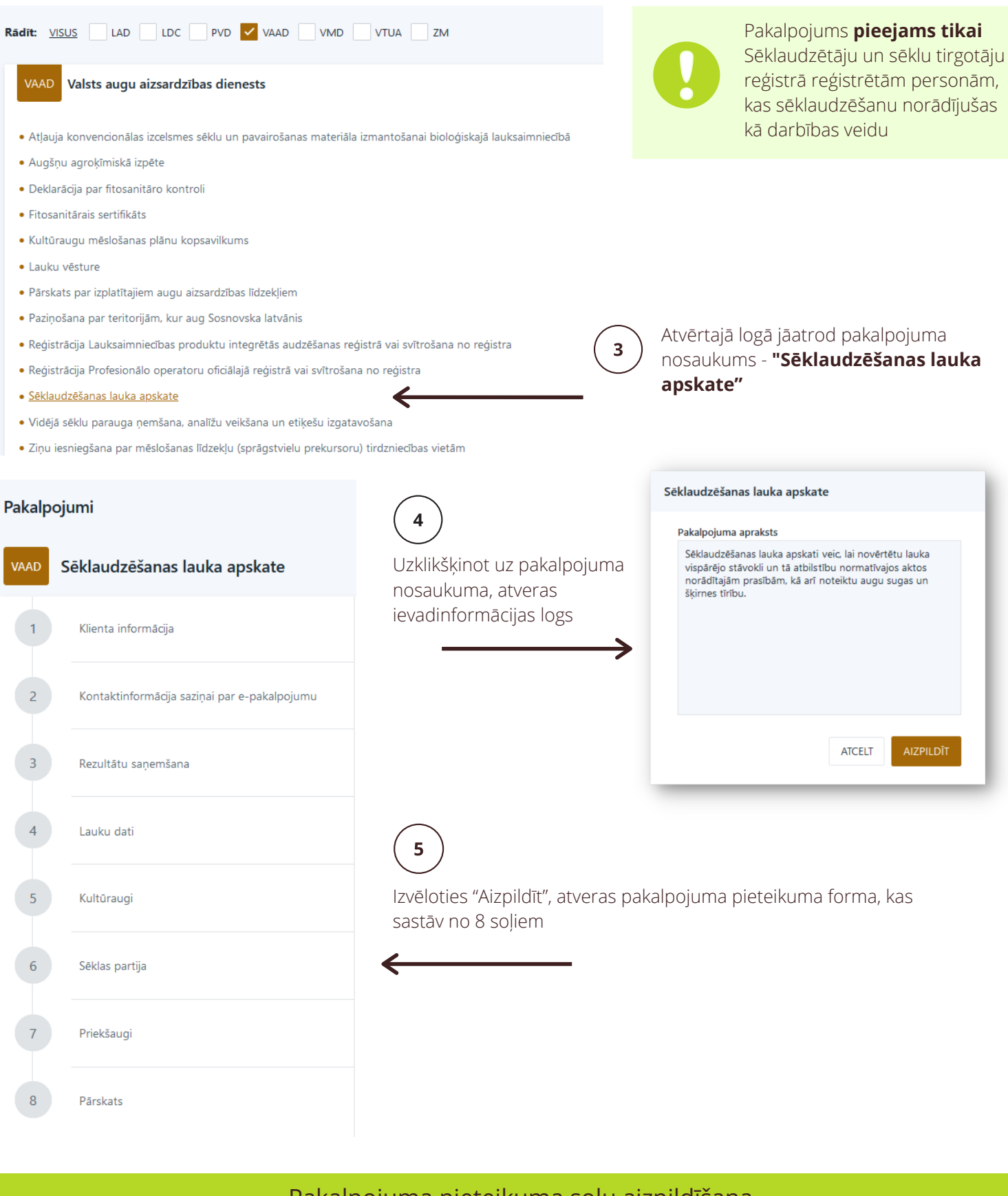

### Pakalpojuma pieteikuma soļu aizpildīšana

Klienta informācija

Solī "Klienta informācija" **tiek ielasīti dati** no Uzņēmumu reģistra (par juridisko personu) vai no Iedzīvotāju reģistra (par fizisko personu).

### **Atlasītie dati nav rediģējami**.

**Ja e-pakalpojuma rezultātus vēlaties saņemt pa e-pastu, obligāti jāaizpilda e-pasta lauks**. Ja e-pasts netiks norādīts, "Lauka apskates primāro datu tabula" un "Lauka apskates protokols" tiks nosūtīts tikai uz šo zemkopības nozares e-pakalpojumu vietni.

**Prasītie dati šobrīd jānorāda pat tad, ja iesniedzējs ir arī kontaktpersona.** Šī nepilnība tiks novērsta!

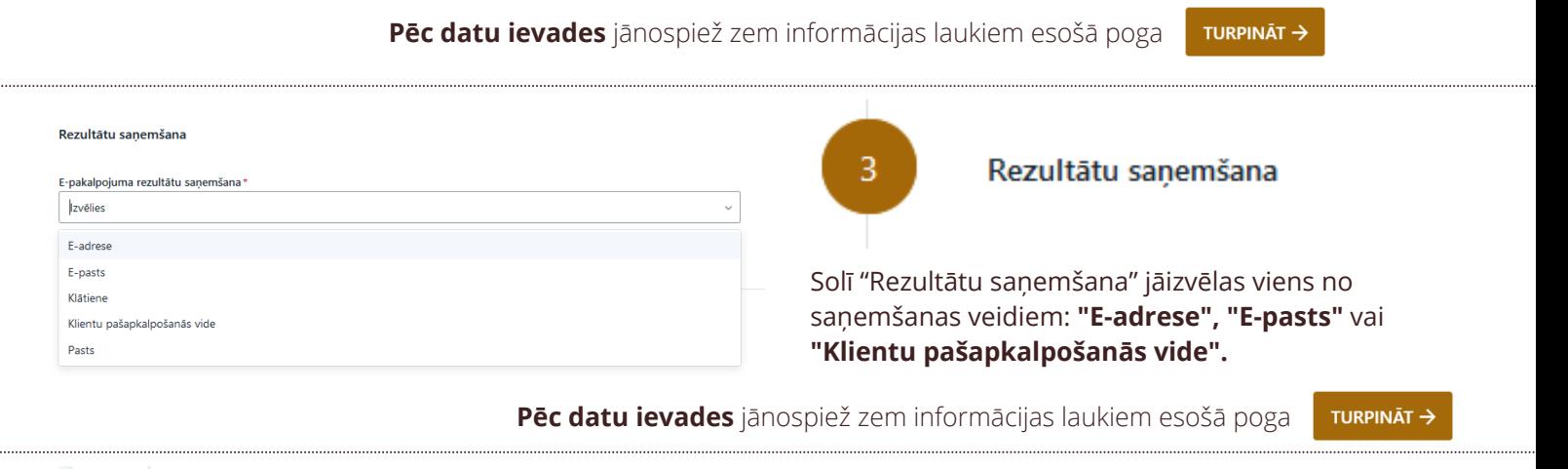

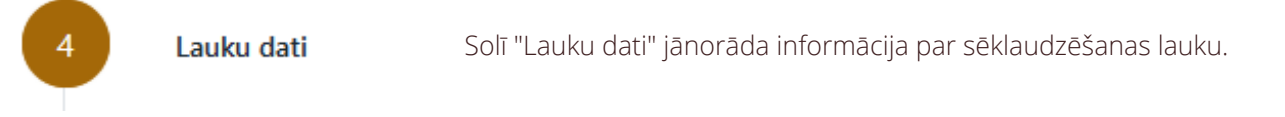

Iespējamie varianti informācijas norādīšanai:

- LAD reģistrēts lauks;
- Cits lauks.

Sadaļa **LAD reģistrēts lauks** pieejama, ja ir saņemti dati no LAD (parasti 2-3 darbdienu laikā pēc tiešo maksājumu pieteikuma iesniegšanas LAD).

Ja pretendējat uz brīvprātīgi saistīto atbalstu par sertificētas sēklas ražošanu, vispirms jāpiesakās atbalsta saņemšanai LAD.

Sadaļa **Cits lauks** jāaizpilda, ja sēklaudzēšanas lauks LAD nav reģistrēts uz lauka apskates pieteicēja vārda, sēklaudzēšanai izmantota lauka daļa, lauks sadalīts vairākās daļās vai citos gadījumos.

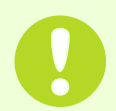

Lietotājs nedrīkst vienlaicīgi ievadīt informāciju sadaļās "LAD reģistrēts lauks" un "Cits lauks"!

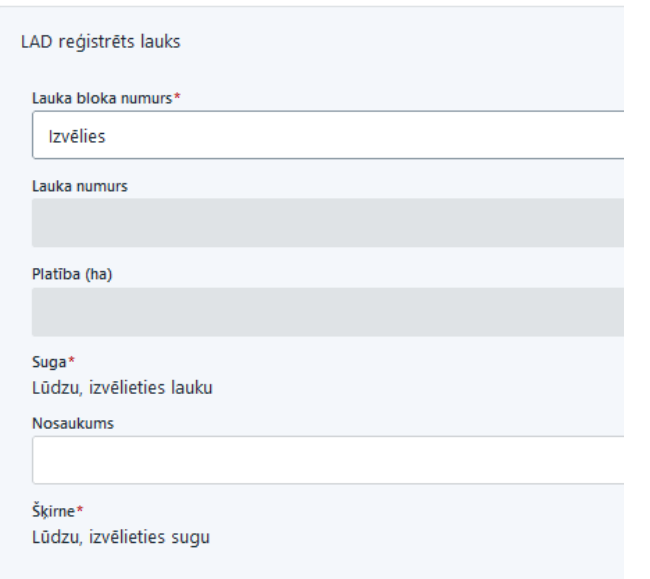

Sadaļas **LAD reģistrēts lauks** aizpildīšana:

Logā **Lauka bloka numurs** jāizvēlas atbilstošais lauks - no LAD saņemtā informācija tiek attēlota šādā formātā: lauka bloka numurs, lauka numurs (kultūrauga kods), platība (piemēram, 11111-22222, 34 (112),34 ha).

Saņemtos datus nav iespējams mainīt!

Izvēloties lauku, automātiski aizpildīsies arī logs **Suga**. Ja ar sugas kodu LAD iespējamas vairākas sugas, atbilstošā suga jāielasa no izvēlnē norādītajām.

Logā **Nosaukums** iespējams norādīt lauka nosaukumu.

Logā **Šķirne** jānorāda laukā izsētā kultūrauga šķirne. Ja sarakstā šķirne nav atrodama, jāsazinās ar VAAD Sēklu kontroles departamentu.

### Sadaļas **Cits lauks** aizpildīšana:

**Jāaizpilda prasītie logi** - platība, suga, lauka nosaukums un audzētā šķirne.

Logā **Šķirne** jānorāda laukā izsētā kultūrauga šķirne. Ja sarakstā šķirne nav atrodama, jāsazinās ar VAAD Sēklu kontroles departamentu.

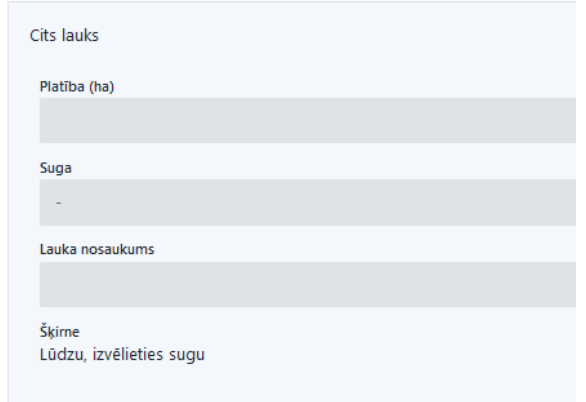

Attiecībā uz **aizsargātu šķirni** sistēma šai brīdī pārliecināsies par jūsu tiesībām izmantot šādu šķirni (t. i., par licences līguma esamību).

**Ja sistēma neatrod spēkā esošu licences līgumu,** parādās paziņojums: Sēklaudzētājam nav tiesības uz šķirni! **Šādā gadījumā jāsazinās ar šķirnes īpašnieku un VAAD Sēklu kontroles departamentu!**

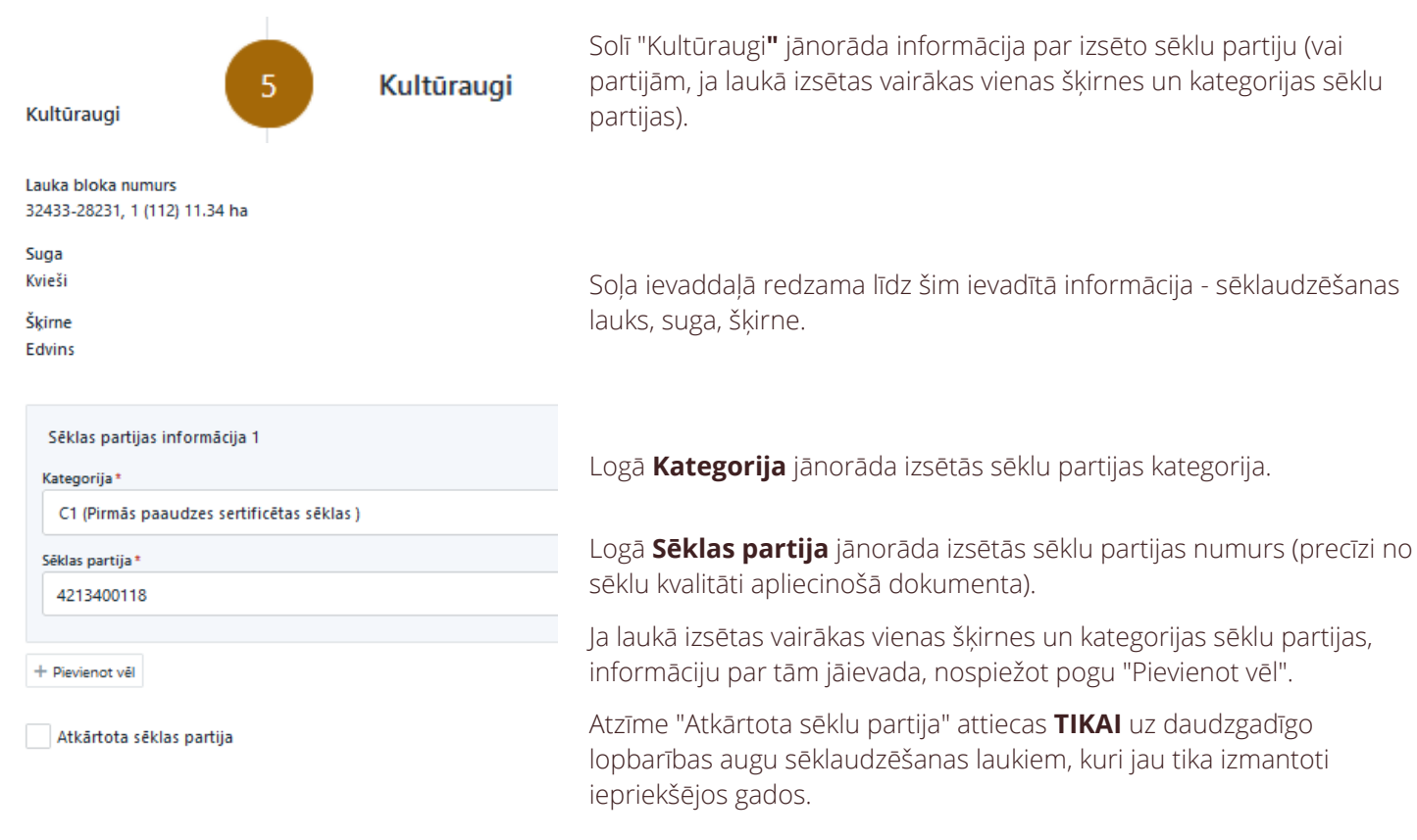

**Pēc datu ievades** jānospiež zem informācijas laukiem esošā poga**TURPINĀT →** 

Iespējams, ka pēc datu ievades un pogas "TURPINĀT" nospiešanas parādās paziņojums:

### **"Sēklas partijas informācija 1 nav pareiza!"**

Ja izmantota sēklu partija, kas **sertificēta Latvijā,** jāsazinās ar VAAD Sēklu kontroles departamentu.

Ja izmantota sēklu partija, kas **sertificēta citā ES dalībvalstī**, tas nozīmē, ka sēklu izplatītājs nav iesniedzis VAAD nepieciešamo informāciju. Šādā gadījumā jāsazinās ar sēklu izplatītāju un VAAD Sēklu kontroles departamentu.

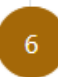

Sēklas partija

#### Sēklas partija

Solī "Sēklas partija" jānorāda papildu informācija par izsēto sēklas partiju - izsētais sēklas daudzums, sējas datums, nepieciešamības gadījumā jāpievieno izsētās sēklas kvalitāti apliecinoši dokumenti

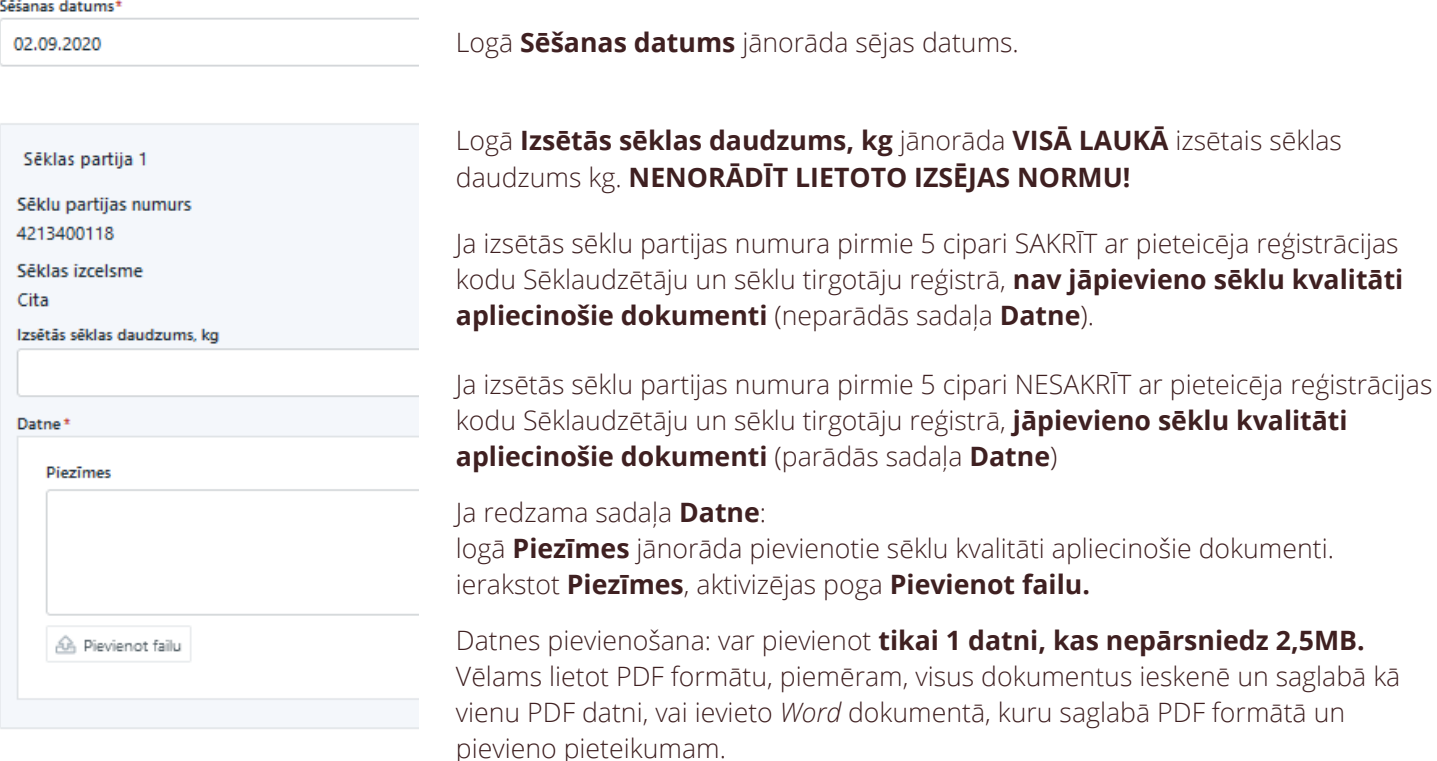

# **Sēklu kvalitāti apliecinošie dokumenti:**

### **Latvijā sertificētai sēklai, kas ražota savā uzņēmumā:**

**Sēklu testēšanas pārskats** ar norādi, ka sēklu partija atbilst Ministru kabineta noteikumos attiecīgajai kategorijai noteiktajām prasībām (**e-pakalpojuma pieteikumā NAV JĀPIEVIENO!)**

### **Latvijā sertificētai sēklai, kas iegādāta no cita sēklaudzētāja:**

VAAD izsniegta **sēklu iesaiņojuma oficiālā etiķete** ar norādi "Eiropas Savienības tiesību akti" vai "ES tiesību akti", kā arī **dokuments, kas apliecina iepirkto sēklu daudzumu**

### **Jāsaglabā VISAS sēklu saiņojumu oficiālās etiķetes!!!**

### **Citā valstī sertificētai sēklai:**

**Sēklas materiāla iesaiņojuma etiķete** ar norādi "Eiropas Savienības tiesību akti" un **dokuments, kas apliecina iepirkto sēklu daudzumu**

**Labībām papildus** - oficiāls apstiprinājums (sertifikāts) par to, ka **vējauzas (***Avena fatua***) piemaisījumi nav konstatēti** vienā no šādiem gadījumiem:

- lauku apskatē un viena kilograma oficiālajā sēklu paraugā
- trīs kilogramu oficiālajā sēklu paraugā

### **Jāsaglabā VISAS sēklu saiņojumu oficiālās etiķetes!!!**

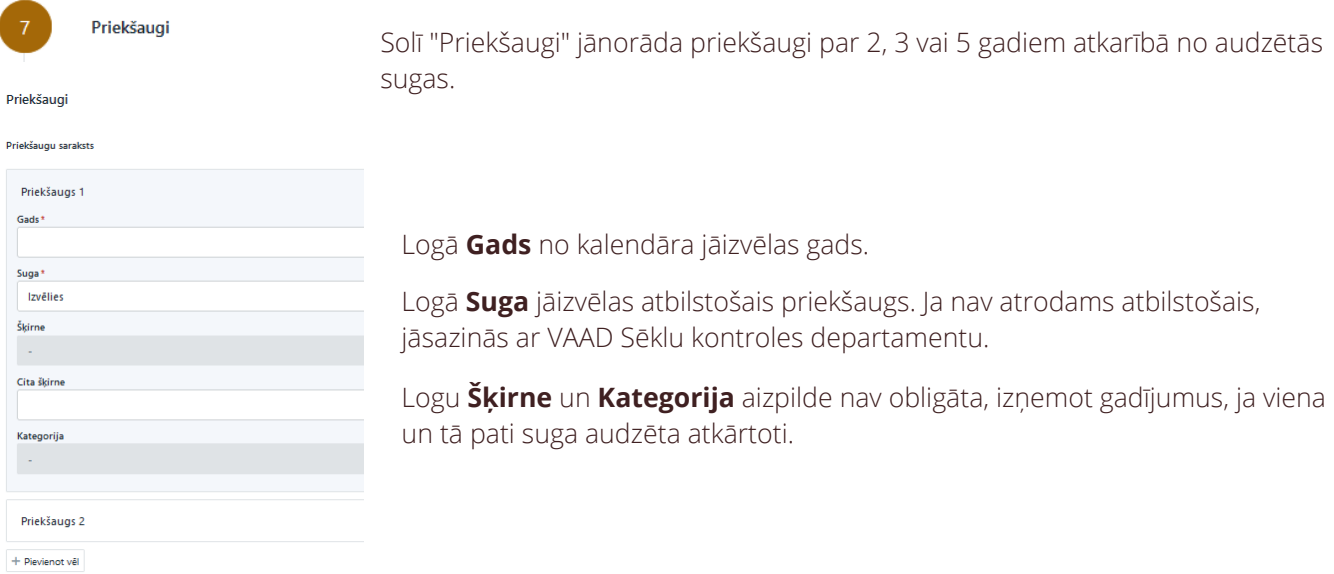

**Daudzgadīgo zāļu sējumiem** jānorāda priekšaugs atbilstoši sējas gadam (arī atkārtoti izmantotajiem laukiem).

**Ziemājiem** jānorāda arī sējas gadā augošā pamatkultūra, kurai tika iegūta raža.

**Pēc datu ievades** jānospiež zem informācijas laukiem esošā poga TURPINĀT →

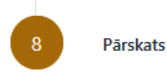

Solī "**Pārskats**" iespējams aplūkot visu ievadīto informāciju, saglabāt datus vēlākai labošanai vai arī tos iesniegt.

Saglabājot pakalpojumu, tas būs pieejams sadaļas "Mans profils" apakšsadaļā "Aizpildītie pakalpojumi" statusā "Melnraksts". Šajā sadaļā atrodami arī iesniegtie pakalpojumi.

### Papildu informācija

Pēc iesnieguma iesniegšanas e-pakalpojuma vietnē jāseko līdzi pieteikuma statusa izmaiņām līdz brīdim, kad tas tiek apstiprināts - ja būs kādas neskaidrības vai neprecizitātes, VAAD var atgriezt pieteikumu precizēšanai.

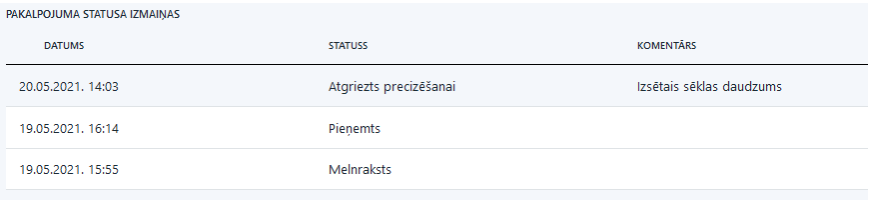

Šādā gadījumā, paņemot pieteikumu labošanā, iespējams novērst norādītās nepilnības un iesniegt atkārtoti.

**Ja neizdodas ievadīt atkārtoto daudzgadīgo zāļu lauka apskates pieteikumu, jāsazinās ar sava reģiona VAAD lauku apskates inspektoru.**

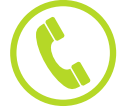